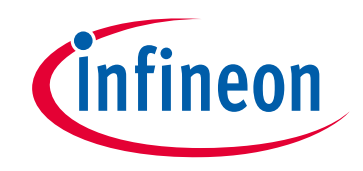

# **Please note that Cypress is an Infineon Technologies Company.**

The document following this cover page is marked as "Cypress" document as this is the company that originally developed the product. Please note that Infineon will continue to offer the product to new and existing customers as part of the Infineon product portfolio.

## **Continuity of document content**

The fact that Infineon offers the following product as part of the Infineon product portfolio does not lead to any changes to this document. Future revisions will occur when appropriate, and any changes will be set out on the document history page.

# **Continuity of ordering part numbers**

Infineon continues to support existing part numbers. Please continue to use the ordering part numbers listed in the datasheet for ordering.

www.infineon.com

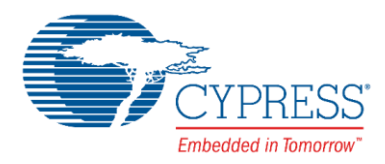

# **CE214025 – Trackpad with Color Gamut**

### **Objective**

This code example implements a CapSense®-based trackpad as a user interface to input the required color for the color mixing algorithm.

### **Overview**

<span id="page-1-0"></span>This code example implements a CapSense-based trackpad as a user interface. The trackpad has the [CIE 1931 color gamut](#page-12-0) [\(Figure 1\)](#page-1-0) imprinted; user inputs (touch coordinates) are converted to the corresponding color coordinates. The RGB LED on the board is used to illustrate the chosen color by modulating associated signal densities. The brightness of the RGB LED is controlled by using the two CapSense buttons.

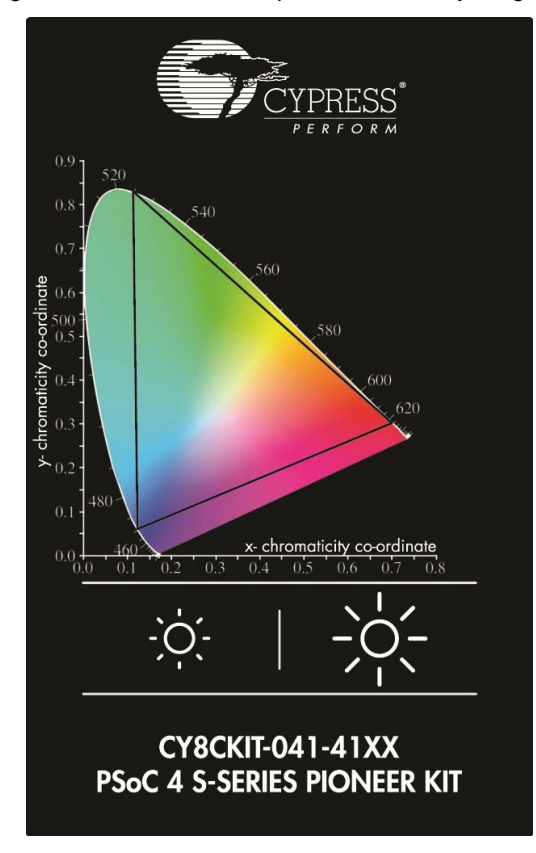

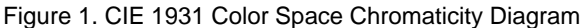

### **Requirements**

**Tool:** [PSoC Creator™](http://www.cypress.com/products/psoc-creator-integrated-design-environment-ide) 4.0 or later versions **Programming Language:** C (ARM® GCC 4.9.3) **Associated Parts:** All PSoC® [4100S](http://www.cypress.com/documentation/datasheets/psoc-4-psoc-4100s-family-datasheet-programmable-system-chip-psoc) parts **Related Hardware:** CY8CKIT-041-41XX [PSoC 4100S Pioneer Kit](http://www.cypress.com/CY8CKIT-041-41XX)

### **Design**

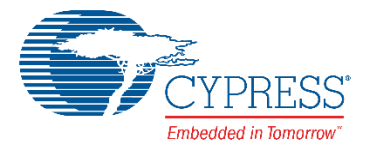

[Figure 2](#page-2-0) and [Figure 3](#page-2-1) show the PSoC Creator schematics of this code example. The code example uses the CapSense, EZI2C Slave, PWM, and Pins Components.

The CapSense Component is configured to scan a  $7 \times 7$  trackpad widget and two button widgets. The trackpad touch coordinates are mapped to the CIE 1931 color space in the firmware and are provided as inputs to the color mixing algorithm. See the [Appendix](#page-12-0) for more details on the CIE 1931 color space and color mixing theory. The two button widgets are used for controlling the RGB LED brightness. The EZI2C Slave Component is used to monitor the sensor data on a PC using the CapSense Tuner available in the PSoC Creator integrated design environment (IDE).

The PWM Component controls the intensity of the RGB LED by driving a pseudo-random PWM signal. The pseudo-random PWM is used to reduce the peak electromagnetic radiation at any specific frequency. The period of the pseudo-random PWM signal is ~6.5 ms (65535/10 MHz). This period value avoids the human eye's ability to sense LED flicker at low intensity levels. The color-mixing process updates the compare value of the pseudo-random PWM to generate the requested color.

<span id="page-2-0"></span>Figure 2. TopDesign – CapSense and EZI2C<br>This code example shows how to implement a trackpad as a user interface to input the color from the color gamut. It also shows how to implement the color mixing functionality and display the resulting color on the RGB LED.

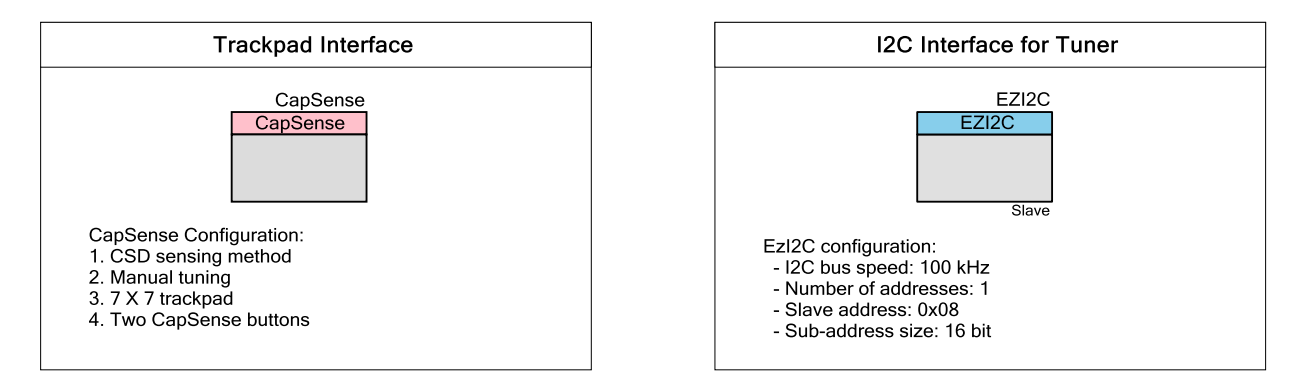

**[18] PROX GND** 

**351 SHIELD\_GND** 

<span id="page-2-1"></span>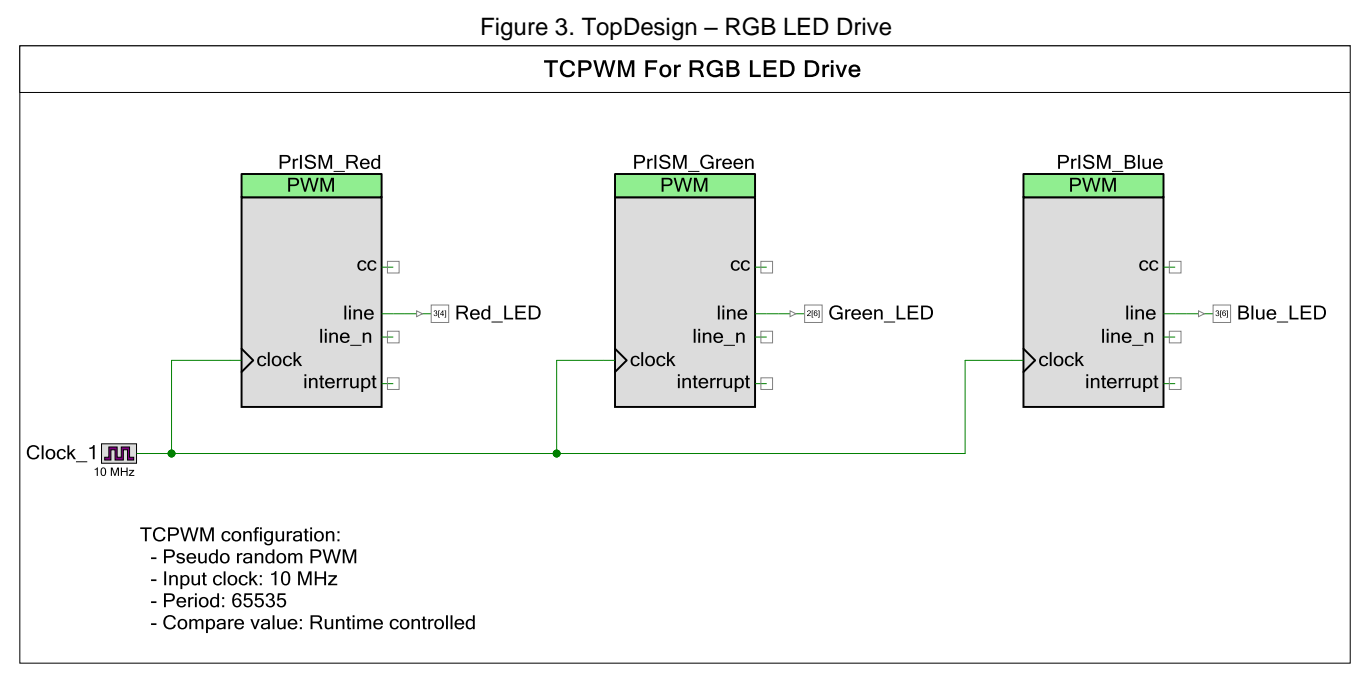

Figure 4. Firmware Flow Chart

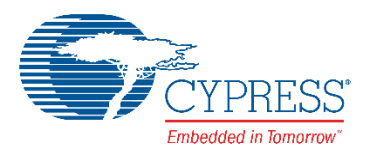

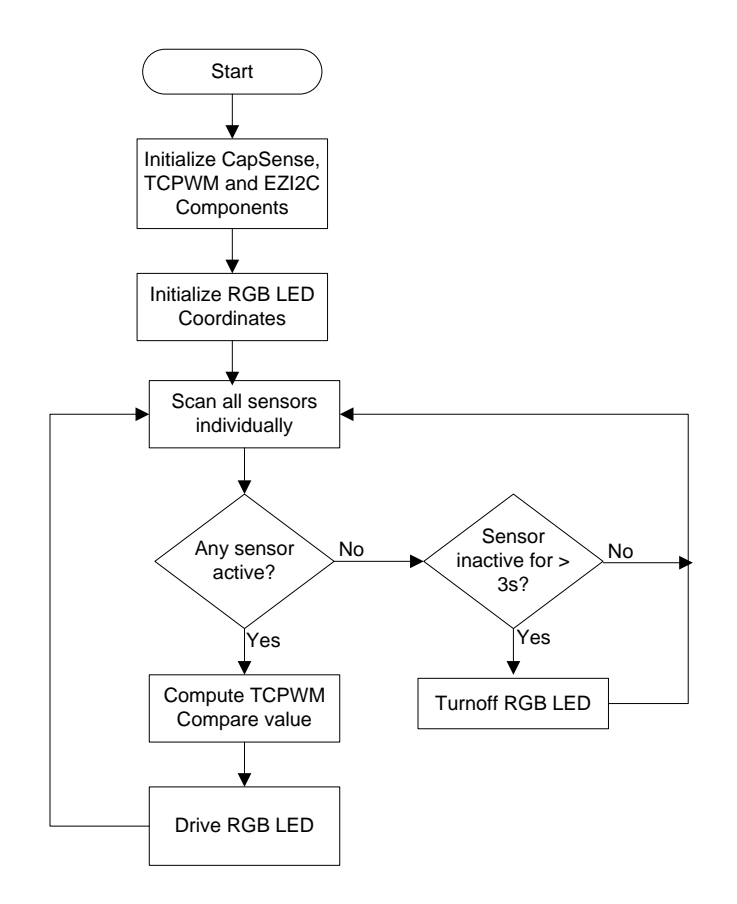

#### **Design Considerations**

This code example is designed to run on the [CY8CKIT-041-41XX PSoC 4100S Pioneer Kit](http://www.cypress.com/CY8CKIT-041-41XX) with the PSoC 4100S device. To port the design to other PSoC 4 devices and kits, you must change the target device in the Device Selector, change the pin assignments in the *.cydwr* settings, and retune the CapSense sensors. For the tuning procedure, see the [PSoC 4 CapSense](http://www.cypress.com/documentation/application-notes/an85951-psoc-4-capsense-design-guide)  [Design Guide.](http://www.cypress.com/documentation/application-notes/an85951-psoc-4-capsense-design-guide)

#### **Notes:**

- 1. The color response of the onboard RGB LED is similar to the selected color; the RGB LED might not show the true color for all color combinations because of the limited lumens of the RGB LED.
- 2. Because the RGB LED current depends on the kit operating voltage, the color response is optimum when the kit is operated at 5 V.

#### **Hardware Setup**

The code example works with the default settings on the CY8CKIT-041-41XX PSoC 4100S Pioneer Kit. If the settings are different from the default values, see the "Switches Default Position" table in the kit guide to learn how to reset them to the default settings.

#### **Software Setup**

This code example does not require any special software considerations.

### **Components**

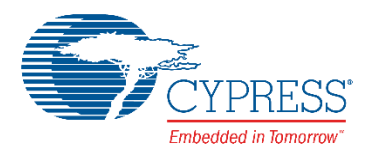

<span id="page-4-0"></span>[Table 1](#page-4-0) lists the PSoC Creator Components used in this project, as well as the hardware resources used by each Component. Table 1. PSoC Creator Components

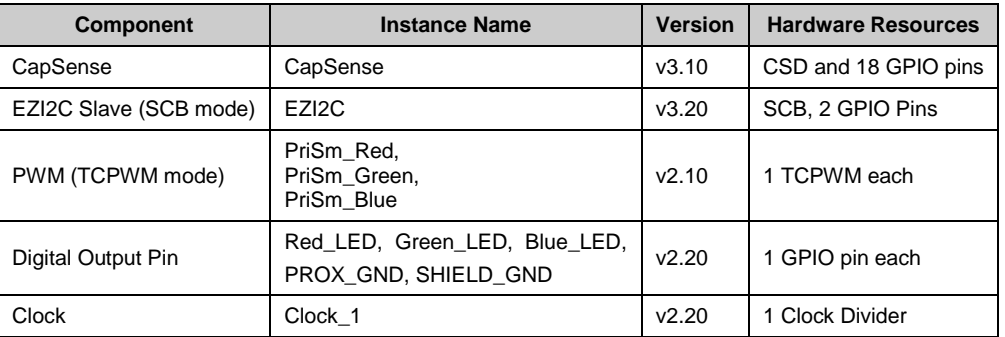

### **Parameter Settings**

#### **CapSense**

<span id="page-4-1"></span>[Figure 5](#page-4-1) through [Figure 9](#page-6-0) show the CapSense Component settings that are changed from the default values. See the [CapSense Component datasheet](http://www.cypress.com/documentation/component-datasheets/psoc-4-capacitive-sensing-capsense) for additional information.

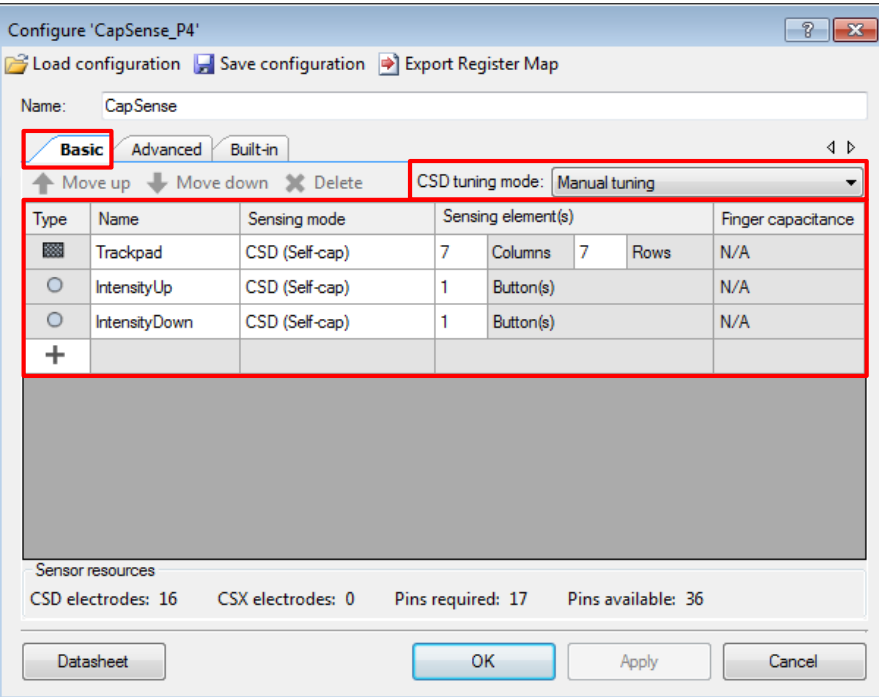

Figure 5. CapSense Component – Basic Configuration

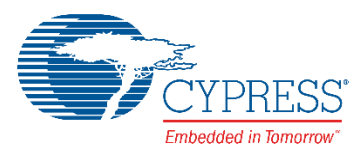

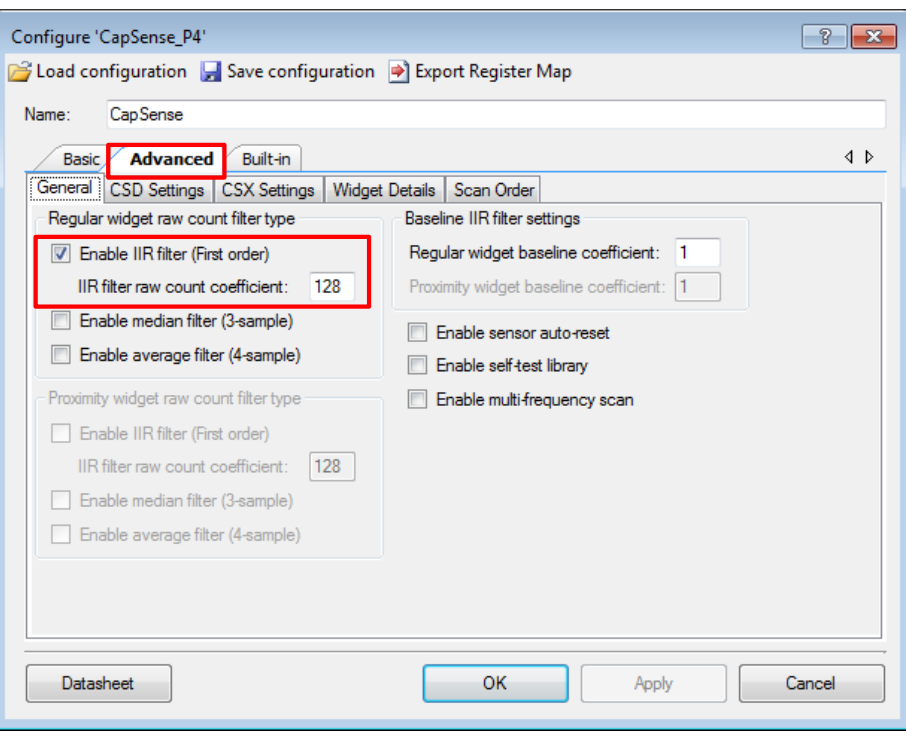

Figure 6. CapSense Component – Advanced Tab General Settings

#### Figure 7. CapSense Component – Advanced Tab CSD Settings

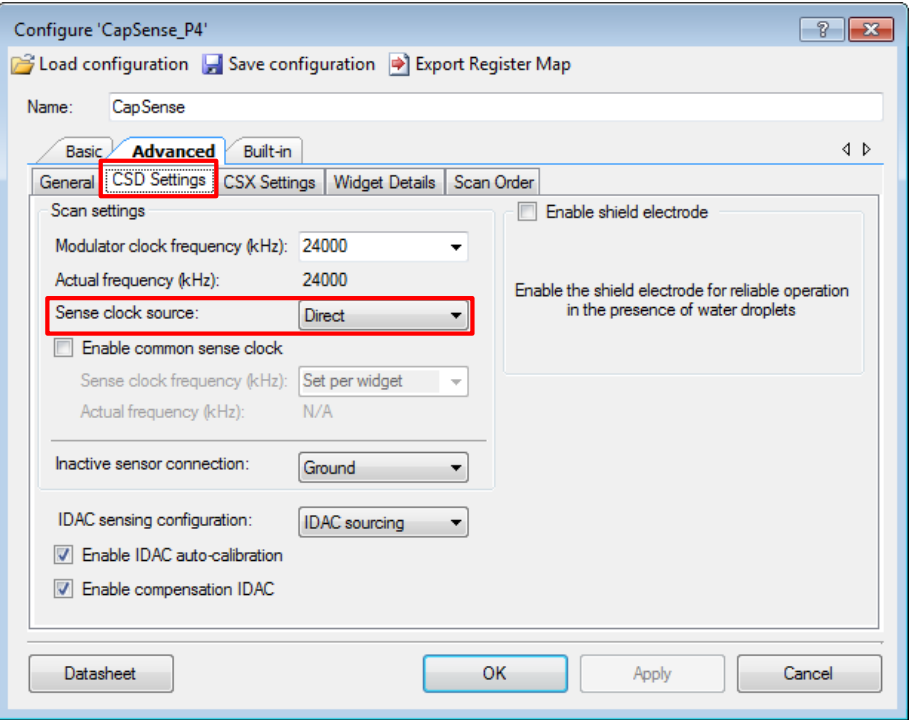

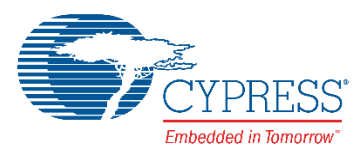

| in Export Register Map<br><b>CapSense</b><br>Name:                                                  |                                             |                      |  |  |  |
|----------------------------------------------------------------------------------------------------|---------------------------------------------|----------------------|--|--|--|
|                                                                                                    |                                             |                      |  |  |  |
| 4 D<br><b>Advanced</b><br>Built-in<br><b>Basic</b>                                                  |                                             |                      |  |  |  |
| Widget Details Scan Order<br><b>CSD Settings</b><br><b>CSX Settings</b><br>General                  |                                             |                      |  |  |  |
| Widget/Sensor list:                                                                                 | Widget/Sensor parameters:                   |                      |  |  |  |
| <b>XX</b> Trackpad (CSD)                                                                            | <b>Widget General Parameters</b>            |                      |  |  |  |
| <b>Trackpad Col0</b><br>i                                                                           | Maximum X-Axis position                     | 90                   |  |  |  |
| <b>Trackpad Col1</b><br>i                                                                           | Maximum Y-Axis position                     | 80                   |  |  |  |
| <b>Trackpad Col2</b><br>.                                                                           | Position filter                             | <b>Jitter filter</b> |  |  |  |
| Trackpad Col3<br>1.1.1.1                                                                            | <b>Widget Hardware Parameters</b>           |                      |  |  |  |
| <b>Trackpad Col4</b><br>.                                                                           | Column sense clock frequency (kHz)          | 1500                 |  |  |  |
| <b>Trackpad Col5</b><br>.                                                                           | Actual sense clock frequency (kHz)          | 1500                 |  |  |  |
| <b>Trackpad Col6</b><br>i                                                                           | Row sense clock frequency (kHz)             | 1500                 |  |  |  |
| Trackpad Row0<br>.                                                                                  | Actual row sense clock frequency (kHz) 1500 |                      |  |  |  |
| Trackpad Row1<br>.                                                                                  | Scan resolution                             | 16 bits              |  |  |  |
| Trackpad Row2<br>i                                                                                  | Column modulator IDAC                       | Auto-calibrated      |  |  |  |
| Trackpad Row3<br>.                                                                                  | Row modulator IDAC                          | Auto-calibrated      |  |  |  |
| Trackpad Row4<br>$\frac{1}{2}$                                                                      | <b>Widget Threshold Parameters</b>          |                      |  |  |  |
| Trackpad Row5<br>i                                                                                  | Finger threshold                            | 120                  |  |  |  |
| Trackpad Row6                                                                                       | Noise threshold                             | 80                   |  |  |  |
| □ O IntensityUp (CSD)                                                                               | Negative noise threshold                    | 80                   |  |  |  |
| IntensityUp Sns0<br>i                                                                               | Low baseline reset                          | 15                   |  |  |  |
| ◯ IntensityDown (CSD)<br>Ėŀ                                                                         | <b>Hysteresis</b>                           | 10                   |  |  |  |
| IntensityDown Sns0<br>i                                                                             | ON debounce                                 | 1.                   |  |  |  |
| <b>Maximum X-Axis position</b><br>Sets the maximum column (X-axis) Centroid position fo a touchpad. |                                             |                      |  |  |  |
| Datasheet                                                                                           | OK                                          | Cancel<br>Apply      |  |  |  |

Figure 8. CapSense Component – Advanced Tab Widget Details for Trackpad

Figure 9 CapSense Component – Advanced Tab Widget Details for Buttons

<span id="page-6-0"></span>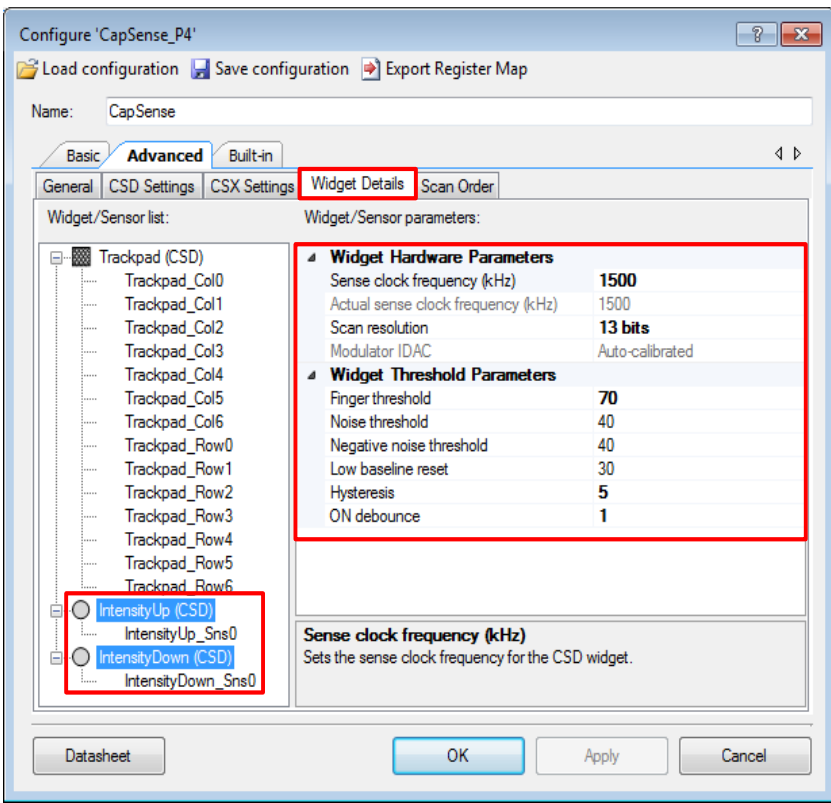

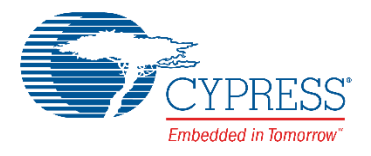

#### **EZI2C Slave**

<span id="page-7-0"></span>[Figure 10](#page-7-0) shows the non-default EZI2C Slave Component settings. See the [SCB Component datasheet](http://www.cypress.com/documentation/component-datasheets/psoc-4-serial-communication-block-scb) for additional information.

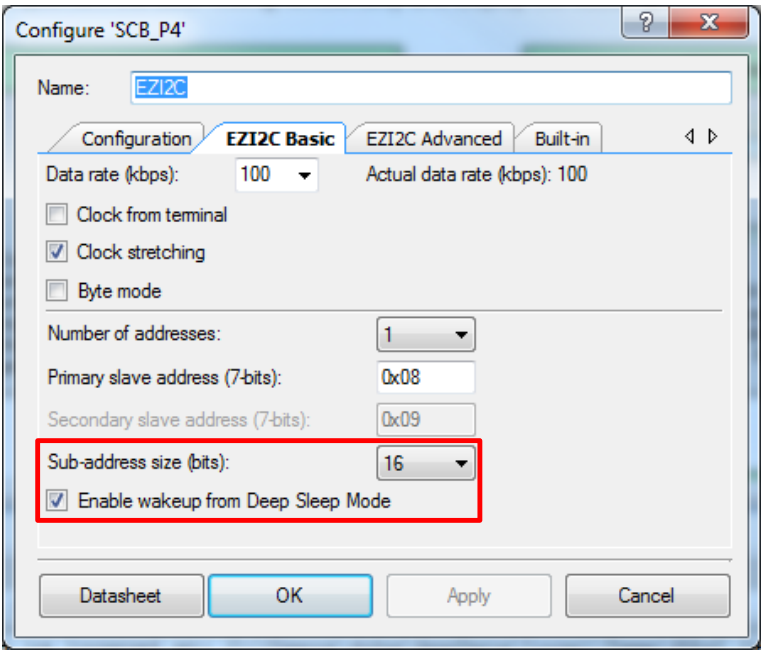

Figure 10. EZI2C Component Basic Tab Configuration

#### **PWM**

<span id="page-7-1"></span>[Figure 11](#page-7-1) shows the non-default PWM Component settings. See the [TCPWM Component datasheet](http://www.cypress.com/documentation/component-datasheets/psoc-4-timer-counter-pulse-width-modulator-tcpwm) for additional information.

Figure 11. PWM Component Settings

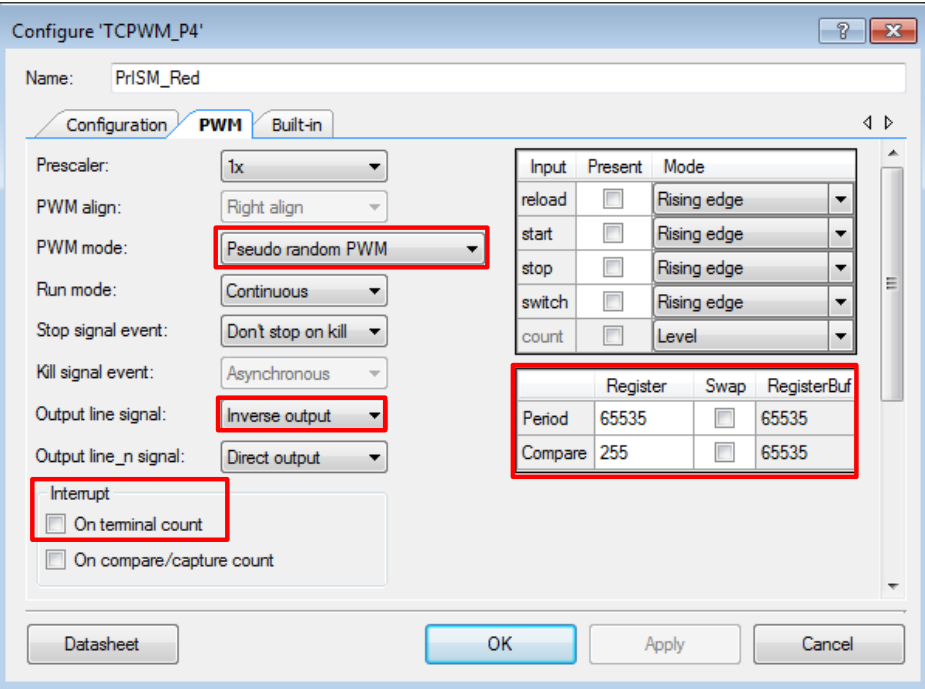

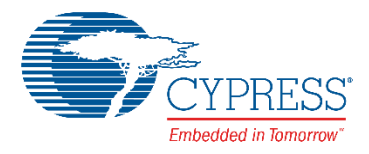

#### **Design-Wide Resources**

<span id="page-8-0"></span>[Figure 12](#page-8-0) and [Figure 13](#page-8-1) show the non-default .cydwr settings for the project.

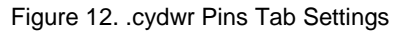

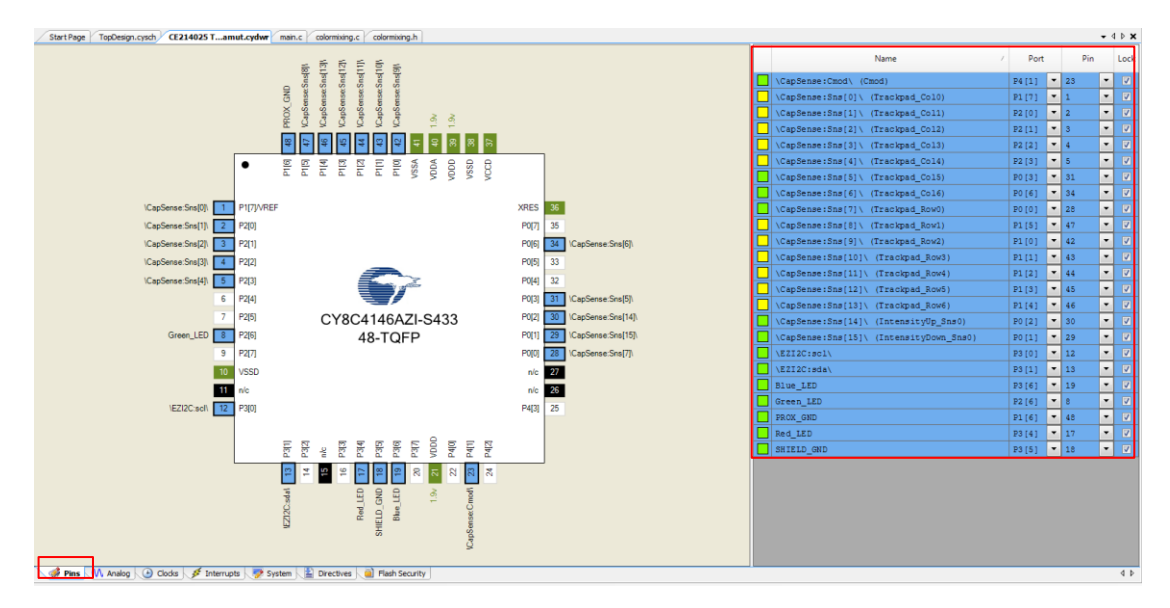

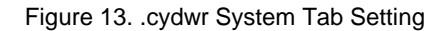

<span id="page-8-1"></span>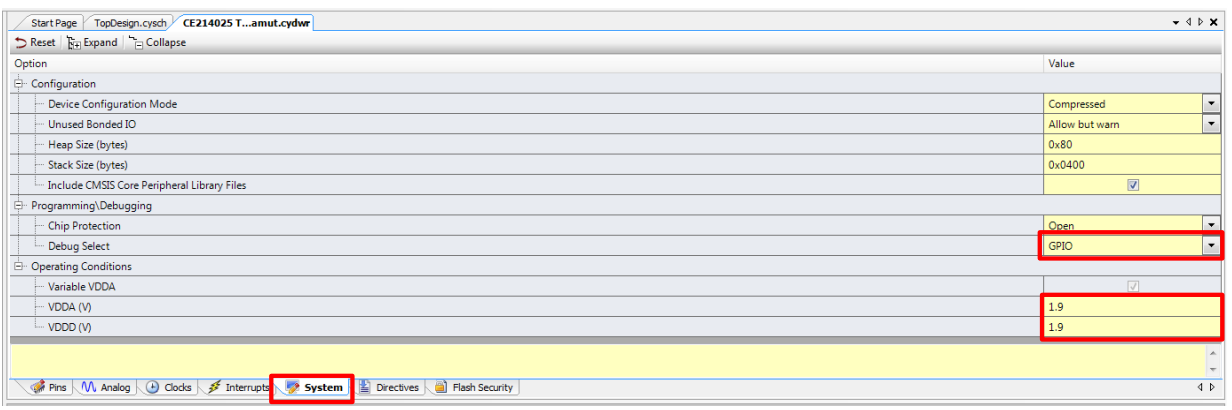

<span id="page-8-2"></span>Note: For PSoC 4100S devices, the CapSense V<sub>REF</sub> voltage is set based on the VDDA setting in the .cydwr tab per Table 2.

Table 2. CapSense V<sub>REF</sub> Values Based on VDDA Setting

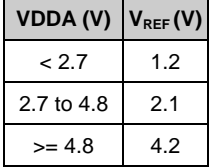

If VDDA is set to 1.9 V in the .cydwr tab, VREF is set to 1.2 V. This VREF voltage ensures that the CapSense tuning parameters do not vary with respect to VDDA, thereby avoiding retuning of the sensors.

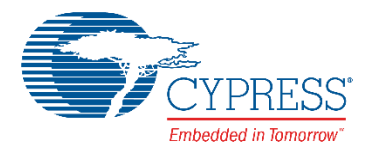

### **Operation**

- 1. Select the *CE214025 Trackpad With Color Gamut.cywrk* file on the PSoC Creator Start Page at **Examples and Kits** > **Kits** > **CY8CKIT-041-41XX**. Select a location to save the code example.
- 2. Build the project (**Build** > **CE214025 Trackpad With Color Gamut**).
- 3. Connect the PSoC 4100S Pioneer Kit to your computer using the USB cable provided.
- 4. Program the PSoC 4100S device (**Debug** > **Program**). See the kit guide for details on programming the kit.
- 5. Move your finger within the color gamut triangle and observe that the color-mixing algorithm modulates the RGB LED to reproduce the selected color.

**Note:** The deviation of the reported touch object position from the expected touch object position is equal to a maximum of 2.5 mm for a finger size of 9 mm. Therefore, when a finger is on the color gamut triangle, the reported touch position might fall outside the triangle.

6. Touch the two button sensors to control the RGB LED brightness.

**Note:** After reset, if the button sensors are touched before the trackpad, the Red LED will be activated to demonstrate wake-on-touch for buttons. At lower brightness levels, the color reproduced by the RGB LED might look different from the actual selected color.

- 7. Remove your finger from the kit and notice that the RGB LED is turned OFF after three seconds of delay.
- 8. Move your finger from the color gamut triangle to outside of the triangle and observe that the RGB LED retains the previous valid color.

The example project supports viewing CapSense data via the CapSense Tuner. For details on how to launch the tuner and read the CapSense data, refer to th[e CapSense Component Datasheet.](http://www.cypress.com/documentation/component-datasheets/psoc-4-capacitive-sensing-capsense)

### **Upgrade Information**

The code example is updated to the latest version of PSoC Creator and therefore does not require an upgrade.

### **Related Documents**

[Table 3](#page-9-0) lists the relevant application notes, PSoC Creator Component datasheets, device documentation, and development kit (DVK) documentation.

<span id="page-9-0"></span>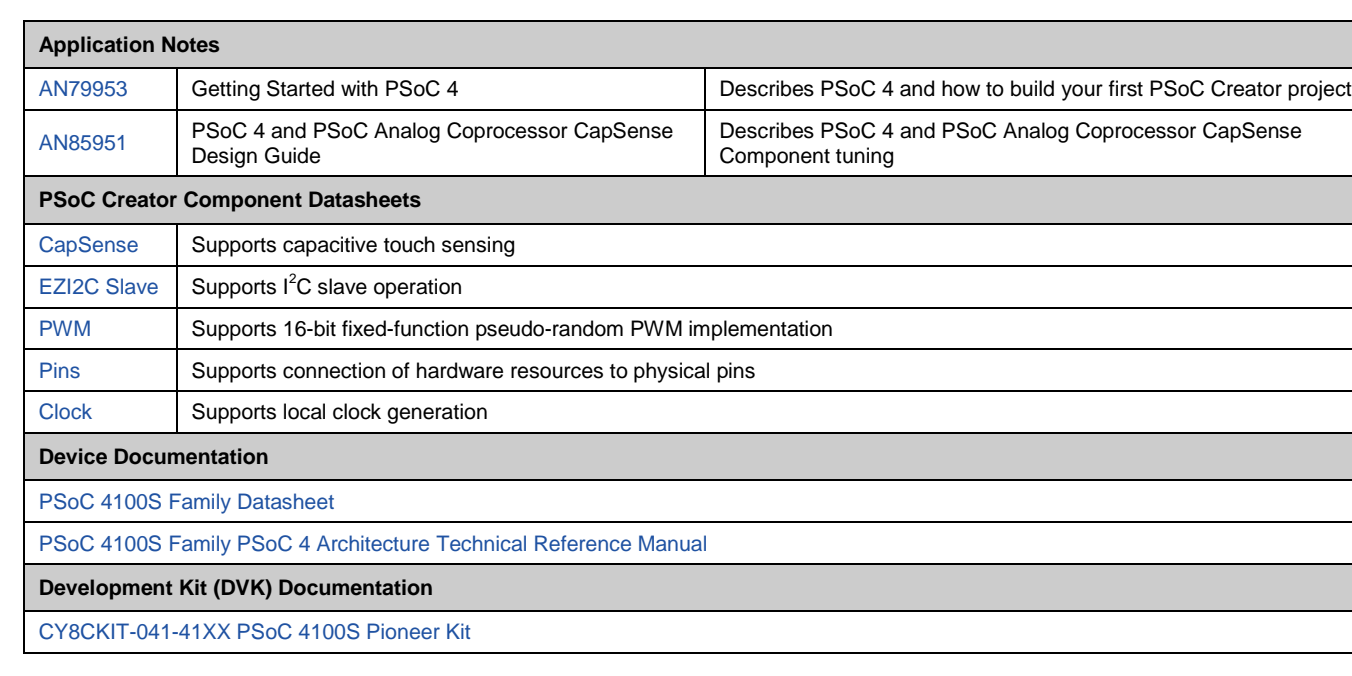

Table 3. Related Documents

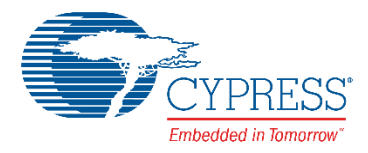

### **PSoC Resources**

Cypress provides a wealth of data at [www.cypress.com](http://www.cypress.com/) to help you to select the right PSoC device for your design and quickly and effectively integrate the device into your design. For a comprehensive list of resources, see KBA86521 – [How to Design](http://www.cypress.com/?id=4&rID=77024)  with PSoC 3, PSoC [4, and PSoC](http://www.cypress.com/?id=4&rID=77024) 5LP. The following is an abbreviated list for PSoC 4:

- **Overview:** [PSoC Portfolio,](http://www.cypress.com/psoc) [PSoC Roadmap](http://www.cypress.com/resource-types/product-roadmaps/cypress-psoc-and-mcu-portfolio-roadmap)
- **Product Selectors: [PSoC](http://www.cypress.com/search/psg/1297) 1, PSoC 3, PSoC 4, or** [PSoC](http://www.cypress.com/search/psg/1307) 5LP. In addition, PSoC Creator includes a Device Selector tool.
- **[Datasheets](http://www.cypress.com/search/all?f%5b0%5d=meta_type%3Atechnical_documents&f%5b1%5d=resource_meta_type%3A575&f%5b2%5d=field_related_products%3A1297&f%5b3%5d=field_related_products%3A1292&f%5b4%5d=field_related_products%3A1302&f%5b5%5d=field_related_products%3A1307)** describe and provide electrical specifications for the PSoC 3, PSoC 4, and PSoC 5LP device families.
- **[CapSense Design Guides:](http://www.cypress.com/search/all/%22CapSense%20Design%20Guide%22?f%5b0%5d=meta_type%3Atechnical_documents)** Learn how to design capacitive touch-sensing applications with the PSoC 3, PSoC 4, and PSoC 5LP families of devices.
- **[Application Notes](http://www.cypress.com/search/all?f%5b0%5d=meta_type%3Atechnical_documents&f%5b1%5d=resource_meta_type%3A574&f%5b2%5d=field_related_products%3A1277)** and **[Code Examples](http://www.cypress.com/search/all?f%5b0%5d=meta_type%3Asoftware_tools&f%5b1%5d=field_related_products%3A1292&f%5b2%5d=software_tools_meta_type%3A579&f%5b3%5d=field_related_products%3A1307&f%5b4%5d=field_related_products%3A1297&f%5b5%5d=field_related_products%3A1302)** cover a broad range of topics, from basic to advanced level. Many of the application notes include code examples.
- **[Technical Reference Manuals \(TRM\)](http://www.cypress.com/search/all/%22Technical%20Reference%20Manual%22?f%5b0%5d=meta_type%3Atechnical_documents&f%5b1%5d=field_related_products%3A1277)** provide detailed descriptions of the architecture and registers

in the PSoC 3, PSoC 4, and PSoC 5LP device families.

- **[PSoC Training Videos](http://www.cypress.com/products/free-online-video-training-and-tutorials-cypress)**: These videos provide stepby-step instructions on getting started building complex designs with PSoC.
- **[Development Kits:](http://www.cypress.com/search/all?f%5b0%5d=meta_type%3Asoftware_tools&f%5b1%5d=software_tools_meta_type%3A577&f%5b2%5d=field_related_products%3A1277)**
	- [CY8CKIT-041-41XX](http://www.cypress.com/CY8CKIT-041-41XX) PSoC 4100S Pioneer Kit is easy-to-use and inexpensive development platform. This kit includes connectors for Arduino™ compatible shields.
	- [CY8CKIT-1](http://www.cypress.com/CY8CKIT-145)45 is a very low-cost prototyping platform for evaluating PSoC 4 S-Series devices.
- The [MiniProg3](http://www.cypress.com/documentation/development-kitsboards/cy8ckit-002-psoc-miniprog3-program-and-debug-kit) device provides an interface for flash programming and debugging.

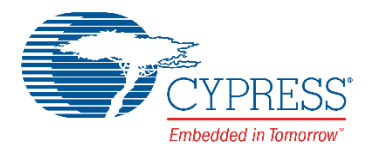

#### **PSoC Creator**

PSoC Creator is a free, Windows-based IDE. It enables concurrent hardware and firmware design of systems based on PSoC 3, PSoC 4, and PSoC 5LP. See [Figure 14.](#page-11-0) With PSoC Creator, you can:

- 1. Drag and drop Components to build your hardware system design in the main design workspace
- 3. Configure Components using configuration tools
- 4. Explore the library of 100+ Components
- 2. Co-design your application firmware with the PSoC hardware
- 5. Review Component datasheets

<span id="page-11-0"></span>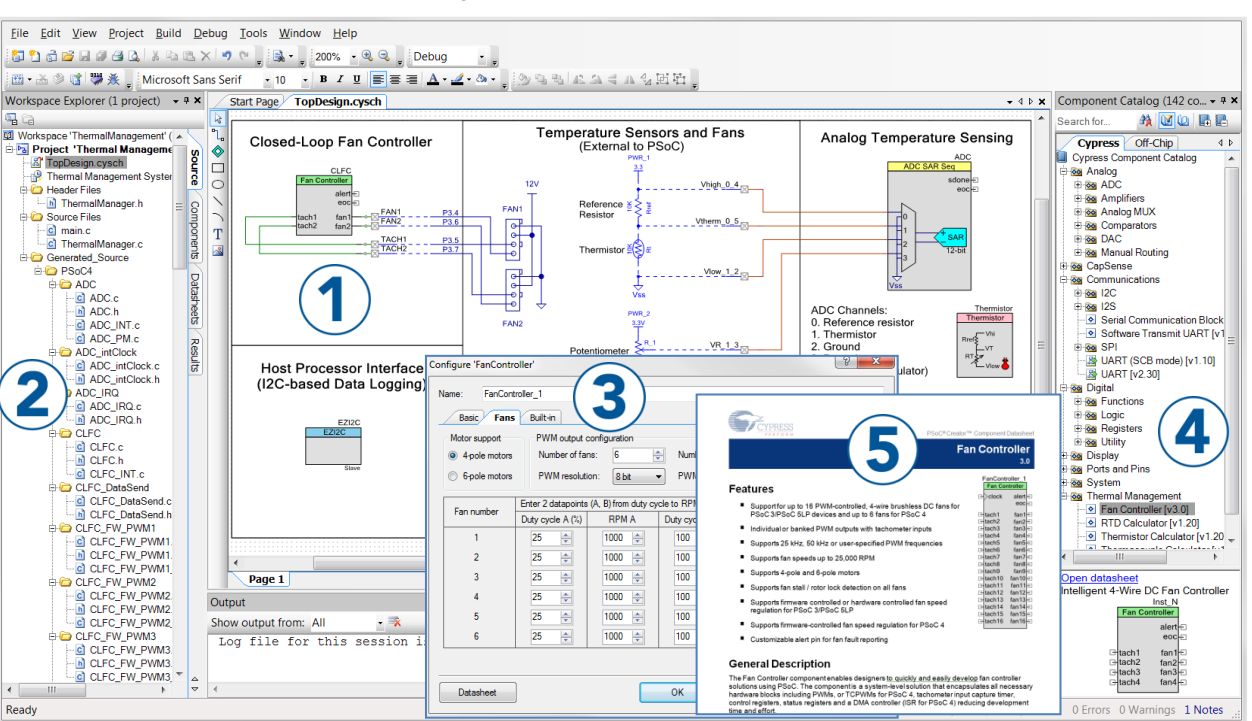

#### Figure 14. PSoC Creator Features

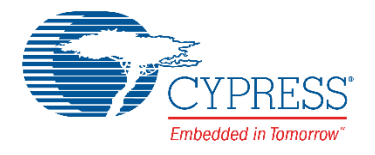

### <span id="page-12-0"></span>**Appendix: CIE 1931 Color Gamut**

#### **Color-Mixing Theory**

<span id="page-12-1"></span>[Figure 15](#page-12-1) shows the CIE 1931 color chromaticity diagram. The CIE system characterizes colors by luminance parameter "Y" and two color coordinates, "x" and "y," which specify the point on the chromaticity diagram. There are three LEDs: Red, Green, and Blue, plotted in [Figure 15.](#page-12-1) By mixing an appropriate proportion of two colors such as red and blue, all colors along the line that joins red and blue can be generated. Similarly, when blue and green are mixed, all the colors along the blue and green line can be generated. Color mixing these three LEDs can generate any color that lies within this triangle. This area is called the "color gamut."

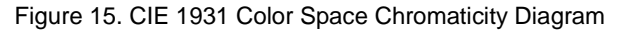

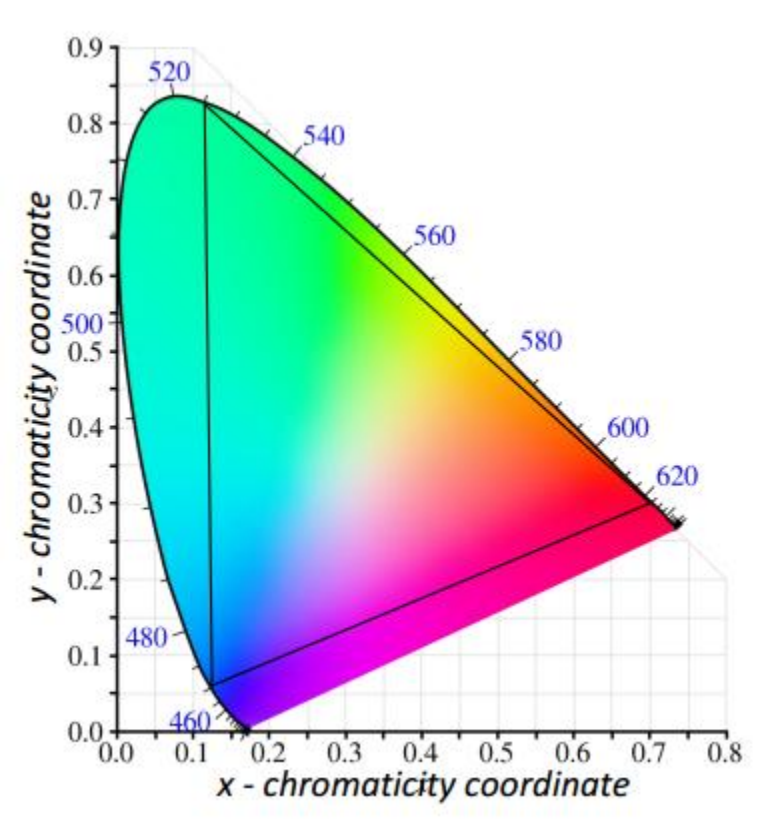

#### **Color Mixing Algorithm**

The code example firmware uses the CIE 1931 color space, and any particular color in the CIE 1931 color space is represented with three values, which form a vector (x, y, Y). The x and y values represent the color hue and saturation. Plotting the (x, y) coordinate on the chart in [Figure 15](#page-12-1) provides a particular shade of color. The colored area represents all visible colors of light, and the white area represents colors that are not visible to the human eye. For example, a (x, y) coordinate of (0.7, 0.7) is not in the colored area and does not represent any visible color.

The third value of the  $(x, y, Y)$  vector specifies the luminous flux in lumens. While the  $(x, y)$  coordinate is dimensionless, the Y value can have units of lumens or may be expressed as a percentage to signify a relative flux. The Y value cannot be seen in the graph of [Figure 15,](#page-12-1) but it is visualized as a vector orthogonal to the page with a magnitude of Y at some (x, y) coordinate. This (x, y, Y) vector completely describes a light source by denoting its color and its total flux. The firmware must have inputs in (x, y, Y) vector form. The firmware receives color requests in the form of three values. In this particular implementation, the (x, y) coordinate takes the form of two 16-bit unsigned integers, where a value of 10,000 would correspond to an x or y value of 1.0. The Y value is input as an 8-bit unsigned integer that specifies the number of total lumens the mixed color must have. The color-mixing algorithm can then use the values to determine the correct dimming values for the three LEDs that create the required (x, y, Y) color.

[Figure 16](#page-13-0) shows the inputs of the firmware and the translated outputs. The mathematical functions in this section describe how the three dimming values are obtained from one (x, y, Y) coordinate.

<span id="page-13-0"></span>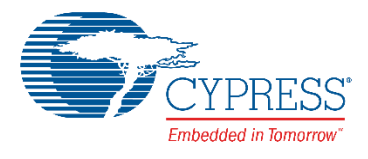

#### Figure 16. Color-Mixing Process

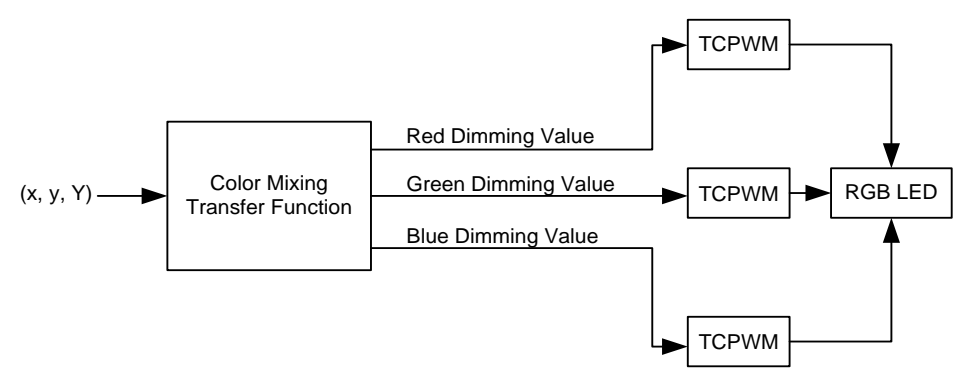

<span id="page-13-1"></span>The first step is the creation of a matrix, as shown in [Equation 1.](#page-13-1) The color subscript (for example, red) denotes the x or y value of the respective Red, Green, or Blue LEDs in the system. The "mix" subscript denotes the x or y value of the input color coordinate request. The lumen output for each LED is obtained from [Equation 2.](#page-13-2)

Equation 1. Color-Mixing Matrix

| $A =$ | $y_{red}$<br>$y_{red} - y_{mix}$<br>$y_{red}$ | $\label{eq:1} \begin{aligned} \mathcal{X}_{red} = \mathcal{X}_{mix} \qquad \mathcal{X}_{green} = \mathcal{X}_{mix} \qquad \mathcal{X}_{blue} = \mathcal{X}_{mix} \end{aligned}$<br>$y_{green}$<br>$y_{green} - y_{mix}$ $y_{blue} - y_{mix}$<br>$y_{green}$ | $y_{blue}$<br>$y_{blue}$ |
|-------|-----------------------------------------------|----------------------------------------------------------------------------------------------------|--------------------------|
|       |                                               |                                                                                                    |                          |

#### Equation 2. Computing Lumen Output for Each LED

$$
\begin{bmatrix} Y_{red} \\ Y_{green} \\ Y_{blue} \end{bmatrix} = A^{-1} * \begin{bmatrix} 0 \\ 0 \\ Y_{mix} \end{bmatrix}
$$

<span id="page-13-3"></span><span id="page-13-2"></span>The first mathematical operation takes an inverse of the matrix A, as shown in [Equation 3.](#page-13-3)

Equation 3. Inverse of a Matrix

$$
A^{-1} = \frac{1}{\det A} (adj A)
$$

Finding an inverse of a matrix involves two steps:

- 1. Finding the determinant of the matrix (det A)
- 2. Finding the adjoint of the matrix (adj A)

For a 3x3 matrix A, the inverse is given by [Equation 5.](#page-14-0)

Equation 4. 3x3 Matrix

$$
A = \begin{bmatrix} a_{11} & a_{12} & a_{13} \\ a_{21} & a_{22} & a_{23} \\ a_{31} & a_{32} & a_{33} \end{bmatrix}
$$

<span id="page-14-0"></span>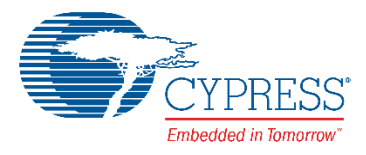

Equation 5. Inverse of a 3x3 Matrix

$$
A^{-1} = \frac{1}{\det A} \begin{bmatrix} a_{22} & a_{23} \\ a_{32} & a_{33} \\ a_{23} & a_{21} \\ a_{33} & a_{31} \\ a_{33} & a_{31} \\ a_{31} & a_{32} \end{bmatrix} \begin{bmatrix} a_{13} & a_{12} \\ a_{33} & a_{32} \\ a_{31} & a_{33} \\ a_{31} & a_{33} \\ a_{32} & a_{31} \end{bmatrix} \begin{bmatrix} a_{12} & a_{13} \\ a_{22} & a_{23} \\ a_{33} & a_{31} \\ a_{32} & a_{31} \\ a_{32} & a_{31} \end{bmatrix}
$$

<span id="page-14-1"></span>... where a determinant is given b[y Equation 6.](#page-14-1)

Equation 6. Determinant of a 3x3 Matrix

$$
\text{det } A = a_{11}a_{22}a_{33} + a_{12}a_{23}a_{31} + a_{13}a_{21}a_{32} - (a_{31}a_{22}a_{13} + a_{32}a_{23}a_{11} + a_{33}a_{21}a_{12})
$$

**Note:** The inverse of matrix A is multiplied by a 3x1 matrix [\(Equation 2\)](#page-13-2), and the first two elements of the 3x1 matrix are zero. Therefore, only the third-column elements are computed for the matrix inverse,  $A^{-1}$ .

After the matrix inversion, the next step is to factor in the total flux information of that color. This is done by a matrix multiplication, as shown in [Equation 2.](#page-13-2) The value of  $Y_{mix}$  is the number of lumens that the total mixed light output must produce. The resultant Y values of the product are the lumen output of each respective LED that is necessary to create the requested color and flux.

At this point, the math operations give rise to two benefits. If any of the final product's Y values in [Equation 2](#page-13-2) are negative, it signifies that the requested color coordinate is invalid, and the LEDs in the system cannot create that color. In other words, the requested color is outside the gamut of the LEDs. The second item to check is if any of the product's Y values are larger than the maximum lumen output of any of the three LEDs. If this is the case, then it means that the  $Y_{mix}$  input is too large, and the LEDs in the system cannot create that much total flux at the given  $(x, y)$  coordinate. The firmware checks to see if either of these conditions occurs. If the requested flux is too large, the firmware scales back the values so that they produce the maximum possible flux at the requested (x, y) coordinate. If the (x, y) coordinate is invalid, the firmware retains the previous correct LED state.

<span id="page-14-2"></span>[Equation 7](#page-14-2) expresses how a dimming value is produced from the  $Y_{\text{red}}$  value (the same equation would also apply to the other colors).  $Y_{\text{max,red}}$  is the lumens that the Red LED has if it is not dimmed at all, which is its maximum flux. N is the number of bits of resolution that the hardware dimmers (TCPWM resolution) have. In this system, N is equal to 16. After applying this equation to each color channel, each channel has a unique dimming (compare value of TCPWM) value that is applied to the TCPWM Component for LED dimming.

Equation 7. Computing Dimming Value from LED Lumen Output

$$
DimValue_{red} = \frac{Y_{red}}{Y_{\text{max,red}}} * (2^N - 1)
$$

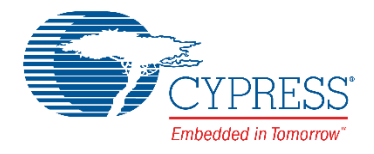

# **Document History**

Document Title: CE214025 - Trackpad with Color Gamut

Document Number: 002-14025

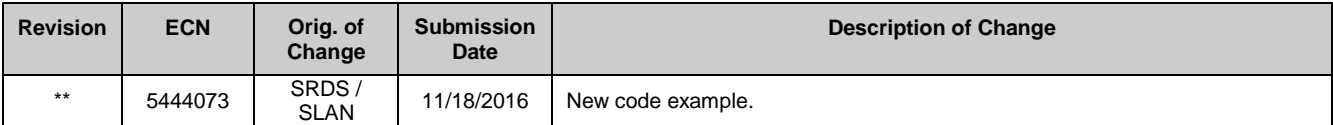

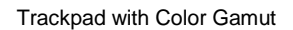

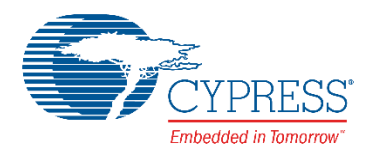

### **Worldwide Sales and Design Support**

Cypress maintains a worldwide network of offices, solution centers, manufacturer's representatives, and distributors. To find the office closest to you, visit us at [Cypress Locations.](http://www.cypress.com/?id=1062)

### **[Products](http://www.cypress.com/products)**

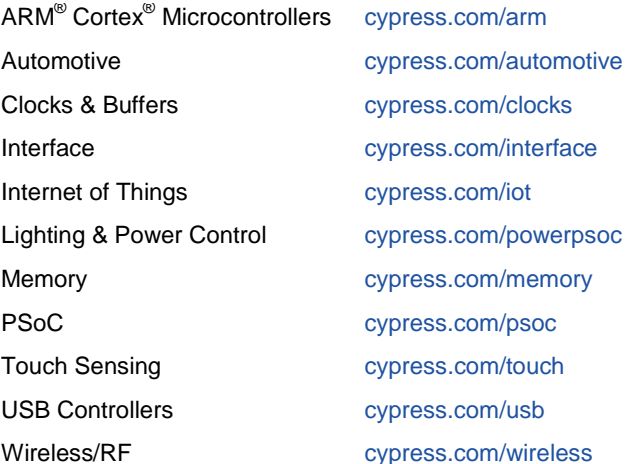

## **PSoC® [Solutions](http://www.cypress.com/psoc)**

[PSoC](http://www.cypress.com/products/psoc-1) 1 [| PSoC](http://www.cypress.com/products/psoc-3) 3 [| PSoC](http://www.cypress.com/products/psoc-4) 4 | [PSoC](http://www.cypress.com/products/psoc-5lp) 5LP

#### **[Cypress Developer Community](http://www.cypress.com/cdc)**

[Forums](http://www.cypress.com/forum) | [Projects](http://www.cypress.com/projects) [| Videos](http://www.cypress.com/video-library) [| Blogs](http://www.cypress.com/blog) [| Training](http://www.cypress.com/training) | [Components](http://www.cypress.com/cdc/community-components)

#### **[Technical Support](http://www.cypress.com/support)**

[cypress.com/support](http://www.cypress.com/support)

PSoC is a registered trademark and PSoC Creator is a trademark of Cypress Semiconductor Corporation. All other trademarks or registered trademarks referenced herein are the property of their respective owners.

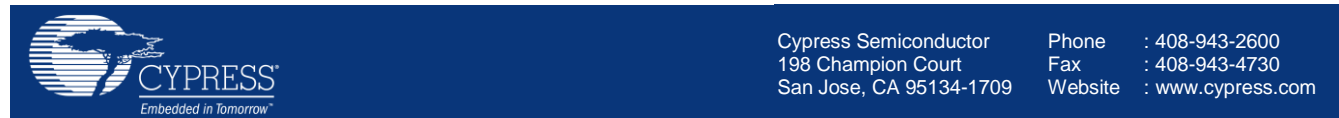

© Cypress Semiconductor Corporation, 2016. This document is the property of Cypress Semiconductor Corporation and its subsidiaries, including Spansion LLC ("Cypress"). This document, including any software or firmware included or referenced in this document ("Software"), is owned by Cypress under the intellectual property laws and treaties of the United States and other countries worldwide. Cypress reserves all rights under such laws and treaties and does not, except as specifically stated in this paragraph, grant any license under its patents, copyrights, trademarks, or other intellectual property rights. If the Software is not accompanied by a license agreement and you do not otherwise have a written agreement with Cypress governing the use of the Software, then Cypress hereby grants you a personal, non-exclusive, nontransferable license (without the right to sublicense) (1) under its copyright rights in the Software (a) for Software provided in source code form, to modify and reproduce the Software solely for use with Cypress hardware products, only internally within your organization, and (b) to distribute the Software in binary code form externally to end users (either directly or indirectly through resellers and distributors), solely for use on Cypress hardware product units, and (2) under those claims of Cypress's patents that are infringed by the Software (as provided by Cypress, unmodified) to make, use, distribute, and import the Software solely for use with Cypress hardware products. Any other use, reproduction, modification, translation, or compilation of the Software is prohibited.

TO THE EXTENT PERMITTED BY APPLICABLE LAW, CYPRESS MAKES NO WARRANTY OF ANY KIND, EXPRESS OR IMPLIED, WITH REGARD TO THIS DOCUMENT OR ANY SOFTWARE OR ACCOMPANYING HARDWARE, INCLUDING, BUT NOT LIMITED TO, THE IMPLIED WARRANTIES OF MERCHANTABILITY AND FITNESS FOR A PARTICULAR PURPOSE. To the extent permitted by applicable law, Cypress reserves the right to make changes to this document without further notice. Cypress does not assume any liability arising out of the application or use of any product or circuit described in this document. Any information provided in this document, including any sample design information or programming code, is provided only for reference purposes. It is the responsibility of the user of this document to properly design, program, and test the functionality and safety of any application made of this information and any resulting product. Cypress products are not designed, intended, or authorized for use as critical components in systems designed or intended for the operation of weapons, weapons systems, nuclear installations, life-support devices or systems, other medical devices or systems (including resuscitation equipment and surgical implants), pollution control or hazardous substances management, or other uses where the failure of the device or system could cause personal injury, death, or property damage ("Unintended Uses"). A critical component is any component of a device or system whose failure to perform can be reasonably expected to cause the failure of the device or system, or to affect its safety or effectiveness. Cypress is not liable, in whole or in part, and you shall and hereby do release Cypress from any claim, damage, or other liability arising from or related to all Unintended Uses of Cypress products. You shall indemnify and hold Cypress harmless from and against all claims, costs, damages, and other liabilities, including claims for personal injury or death, arising from or related to any Unintended Uses of Cypress products.

Cypress, the Cypress logo, Spansion, the Spansion logo, and combinations thereof, WICED, PSoC, CapSense, EZ-USB, F-RAM, and Traveo are trademarks or registered trademarks of Cypress in the United States and other countries. For a more complete list of Cypress trademarks, visit cypress.com. Other names and brands may be claimed as property of their respective owners.